# **Precision 3561**

Setup und technische Daten

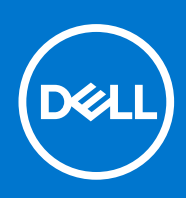

Hinweise, Vorsichtshinweise und Warnungen

**ANMERKUNG:** Eine ANMERKUNG macht auf wichtige Informationen aufmerksam, mit denen Sie Ihr Produkt besser einsetzen können.

**VORSICHT: Ein VORSICHTSHINWEIS warnt vor möglichen Beschädigungen der Hardware oder vor Datenverlust und zeigt, wie diese vermieden werden können.**

**WARNUNG: Mit WARNUNG wird auf eine potenziell gefährliche Situation hingewiesen, die zu Sachschäden, Verletzungen oder zum Tod führen kann.**

© 2021 Dell Inc. oder ihre Tochtergesellschaften. Alle Rechte vorbehalten. Dell, EMC und andere Marken sind Marken von Dell Inc. oder entsprechenden Tochtergesellschaften. Andere Marken können Marken ihrer jeweiligen Inhaber sein.

# Inhaltsverzeichnis

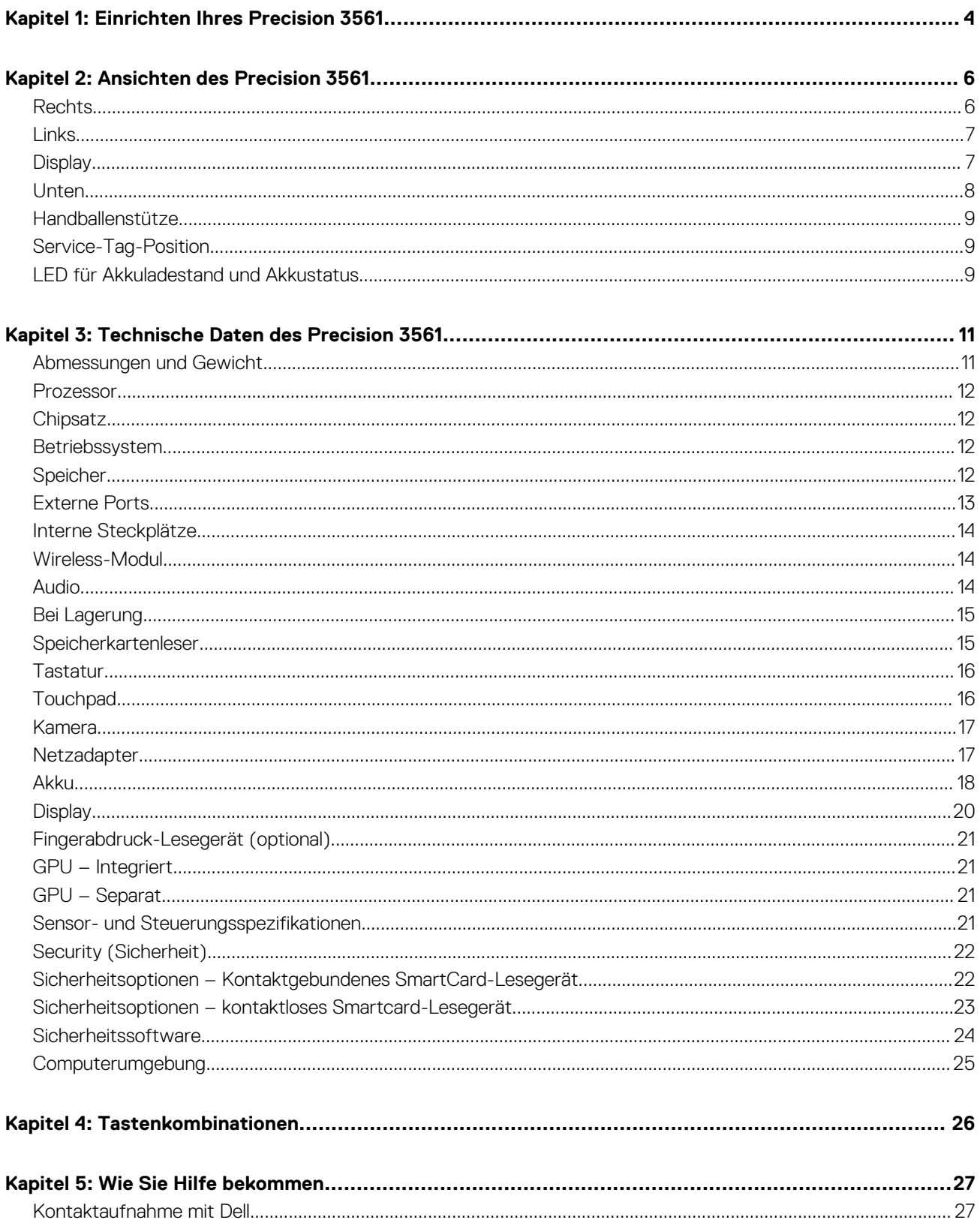

# **Einrichten Ihres Precision 3561**

**1**

<span id="page-3-0"></span>**ANMERKUNG:** Die Abbildungen in diesem Dokument können von Ihrem Computer abweichen, je nach der von Ihnen bestellten Œ Konfiguration.

1. Schließen Sie den Netzadapter an und drücken Sie den Betriebsschalter.

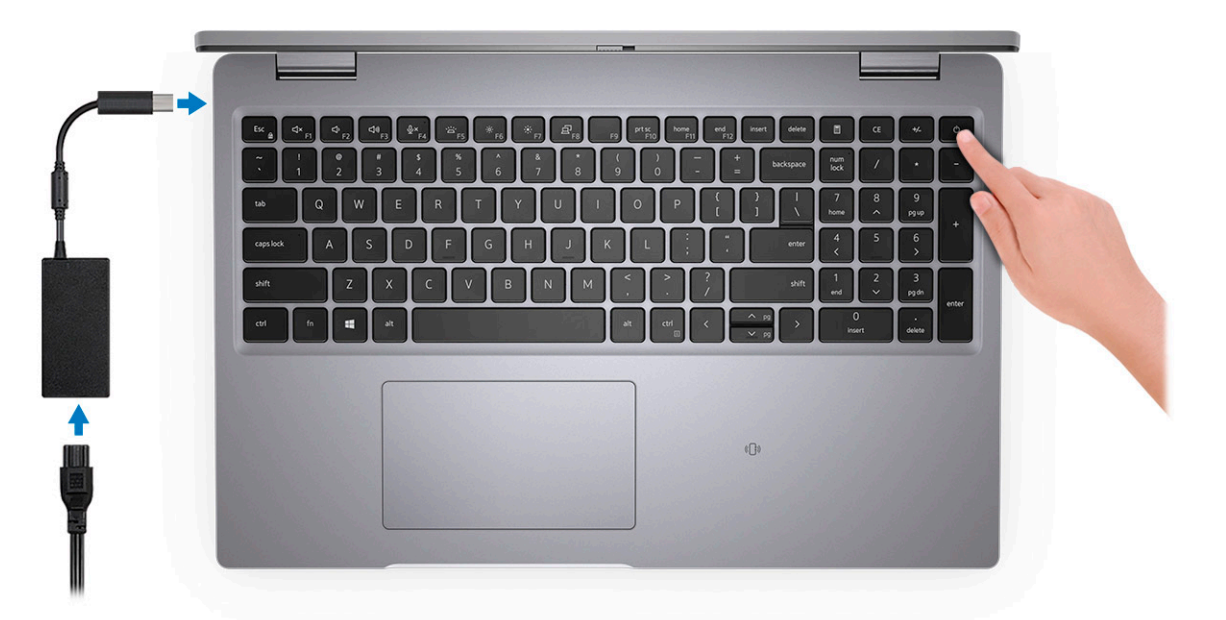

- **ANMERKUNG:** Um Energie zu sparen, wechselt der Akku möglicherweise in den Energiesparmodus. Schließen Sie den Netzadapter an und drücken Sie den Betriebsschalter, um den Computer einzuschalten.
- 2. Betriebssystem-Setup fertigstellen.

#### **Für Ubuntu:**

Befolgen Sie die Anweisungen auf dem Bildschirm, um das Setup abzuschließen. Weitere Informationen zur Installation und Konfiguration von Ubuntu finden Sie in den Artikeln [SLN151664](https://www.dell.com/support/article/sln151664/) und [SLN151748](https://www.dell.com/support/article/sln151748/) in der Wissensdatenbank unter [www.dell.com/](https://www.dell.com/support) [support](https://www.dell.com/support).

#### **Für Windows:**

Befolgen Sie die Anweisungen auf dem Bildschirm, um das Setup abzuschließen. Beim Einrichten wird Folgendes von Dell empfohlen:

- Stellen Sie eine Verbindung zu einem Netzwerk für Windows-Updates her.
	- **ANMERKUNG:** Wenn Sie sich mit einem geschützten Wireless-Netzwerk verbinden, geben Sie das Kennwort für das Wireless-Netzwerk ein, wenn Sie dazu aufgefordert werden.
- Wenn Sie mit dem Internet verbunden sind, melden Sie sich mit einem Microsoft-Konto an oder erstellen Sie eins. Wenn Sie nicht mit dem Internet verbunden sind, erstellen Sie ein Konto offline.
- Geben Sie im Bildschirm **Support and Protection** (Support und Sicherung) Ihre Kontaktdaten ein.
- 3. Suchen und verwenden Sie Dell Apps im Windows-Startmenü (empfohlen).

### **Tabelle 1. Dell Apps ausfindig machen**

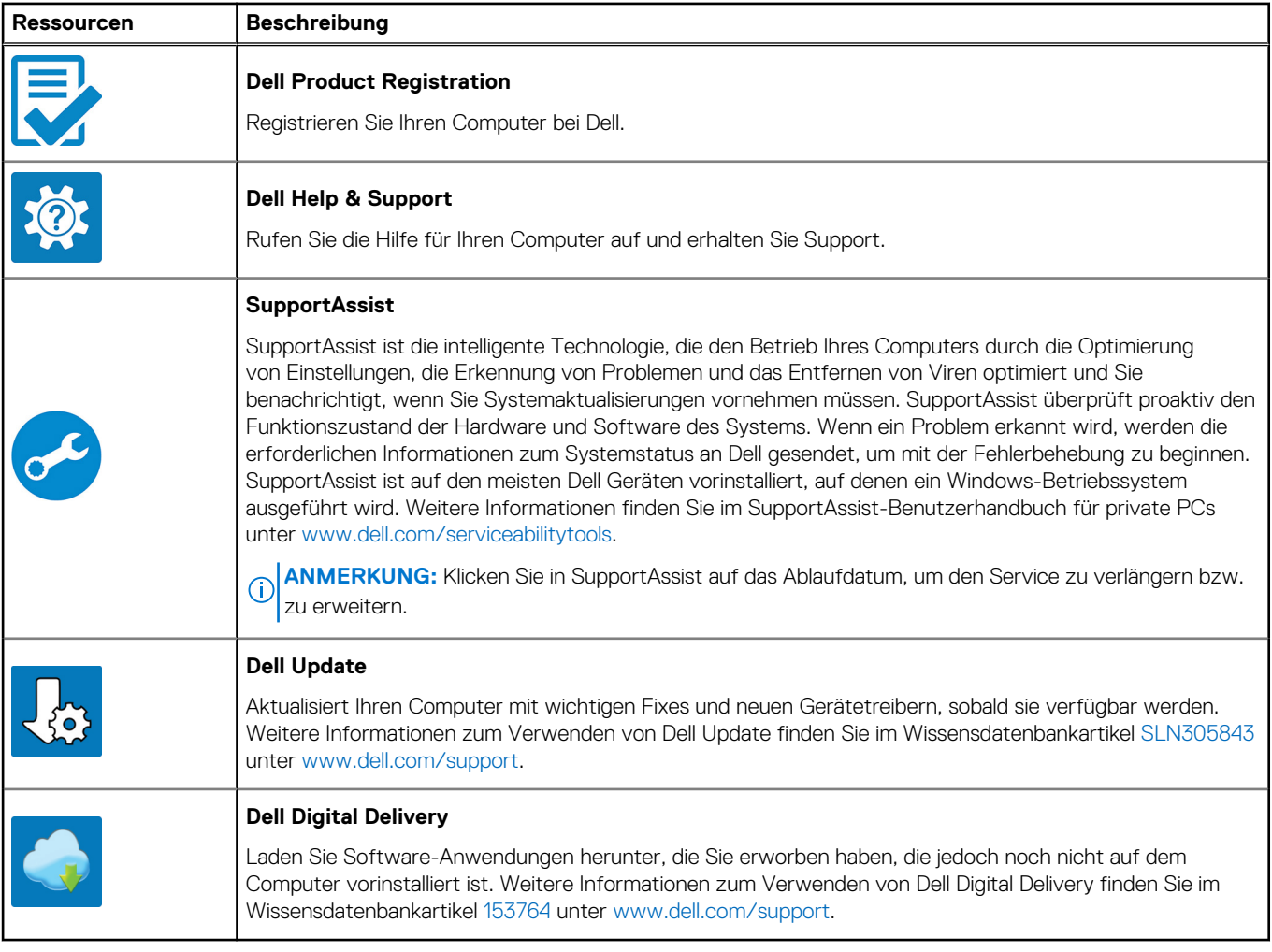

# **Ansichten des Precision 3561**

#### <span id="page-5-0"></span>**Themen:**

- Rechts
- [Links](#page-6-0)
- **[Display](#page-6-0)**
- [Unten](#page-7-0)
- [Handballenstütze](#page-8-0)
- [Service-Tag-Position](#page-8-0)
- [LED für Akkuladestand und Akkustatus](#page-8-0)

### **Rechts**

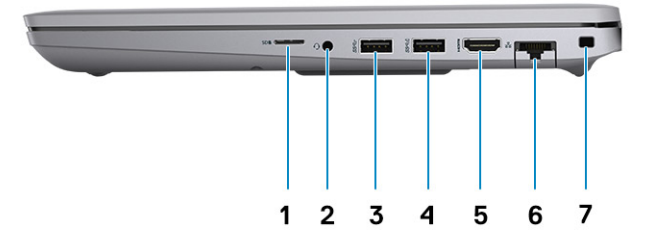

- 1. Universelles SD-Kartenlesegerät
- 2. Universeller Audioanschluss
- 3. USB 3.2 Gen 1-Anschluss
- 4. USB 3.2 Gen 1-Anschluss mit PowerShare
- 5. HDMI 2.0-Anschluss
- 6. RJ-Ethernet-Anschluss
- 7. Vorrichtung für Wedge-Sicherheitsschloss

# <span id="page-6-0"></span>**Links**

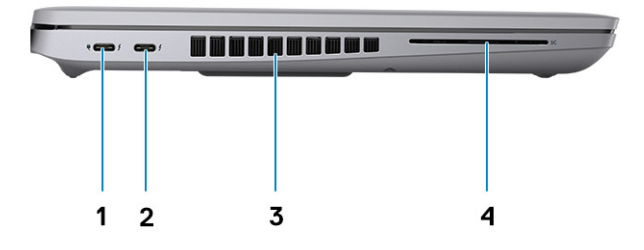

- 1. USB 4.0 Typ-C-Port mit DisplayPort 2.0-Port/Power Delivery/ 2. USB 4.0 Typ-C-Port mit DisplayPort 2.0-Port/Power Delivery/ **Thunderbolt**
- 
- **Thunderbolt**
- 3. Lüftungsschlitze 4. Smartcard-Lesegerät (optional)

# **Display**

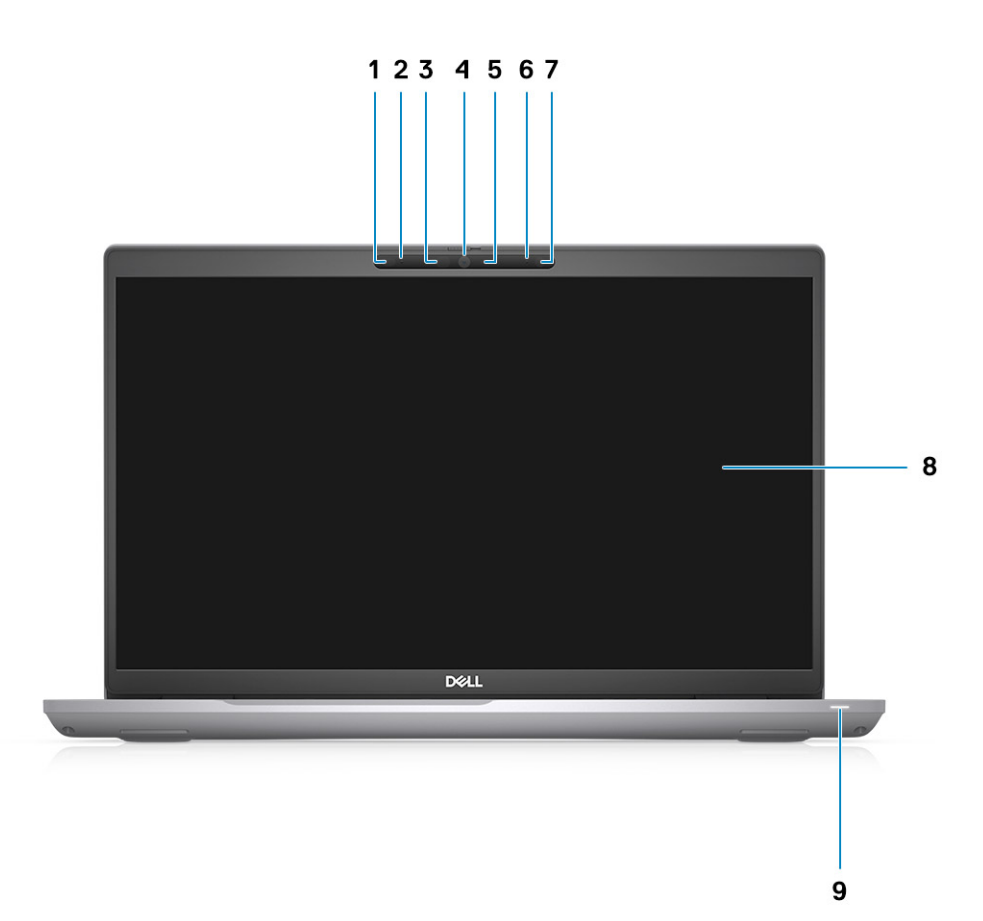

- <span id="page-7-0"></span>1. Näherungssensor (optional)
- 2. Mikrofon
- 3. IR-LED (optional)
- 4. RGB-Kamera/RGB-IR-Kamera (optional)
- 5. Kamerabetriebsanzeige-LED (optional)
- 6. Mikrofon
- 7. Umgebungslichtsensor (ALS) (optional)
- 8. LCD-Bildschirm
- 9. LED-Aktivitätsanzeige

# **Unten**

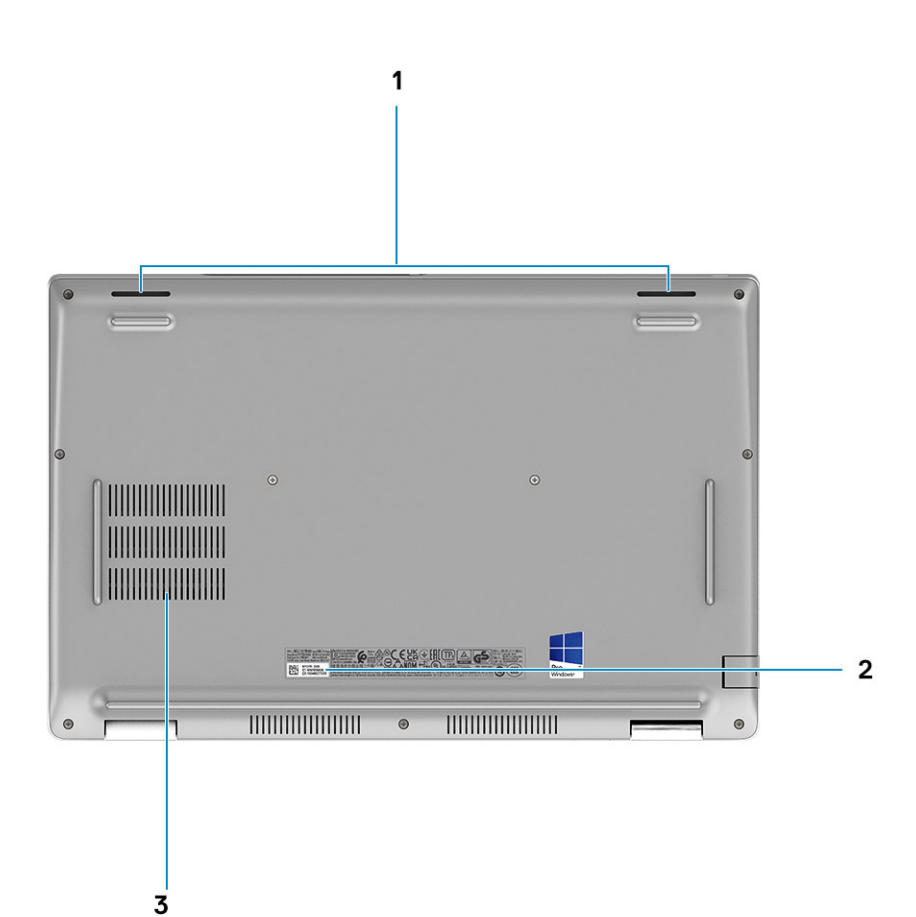

- 1. Lautsprecher
- 2. Service-Tag-Etikett
- 3. Lüftungsschlitze

## <span id="page-8-0"></span>**Handballenstütze**

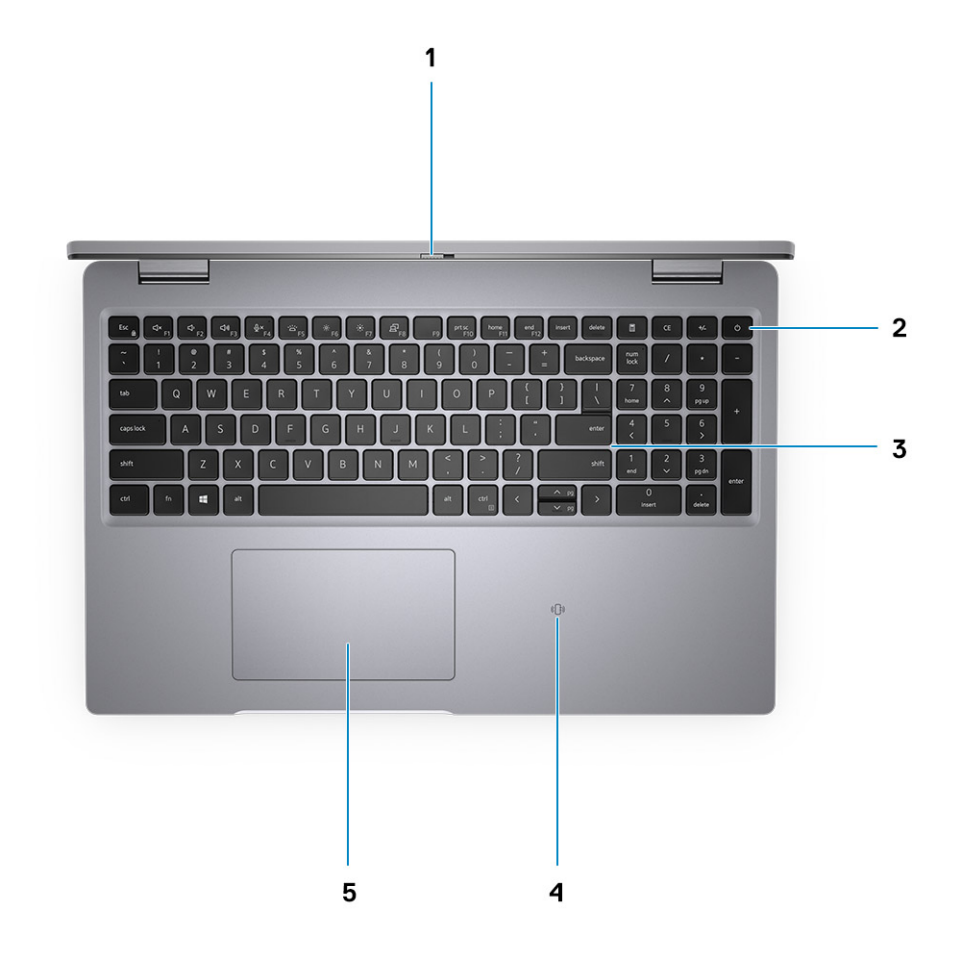

- 1. Kameraverschluss
- 2. Netzschalter mit Fingerabdruckleser (optional)
- 3. Tastatur
- 4. Kontaktloser Smart Card-Leser (optional)
- 5. Touchpad

### **Service-Tag-Position**

Das Service-Tag ist eine eindeutige alphanumerische Kennung, mit der Dell Servicetechniker die Hardware-Komponenten in Ihrem System identifizieren und auf die Garantieinformationen zugreifen können.

## **LED für Akkuladestand und Akkustatus**

#### **Tabelle 2. LED-Anzeige für Akkuladestand und Akkustatus**

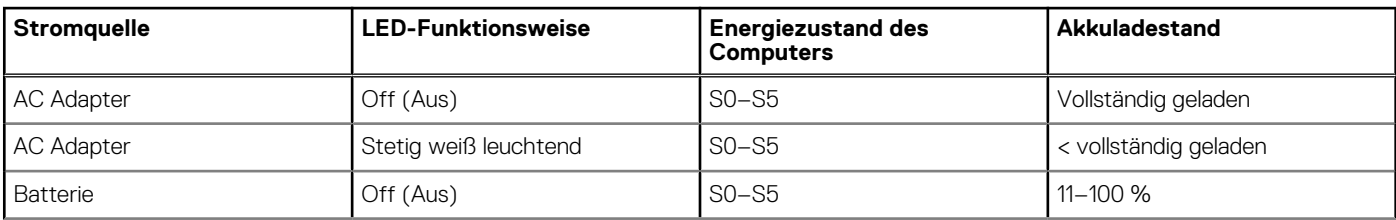

### **Tabelle 2. LED-Anzeige für Akkuladestand und Akkustatus (fortgesetzt)**

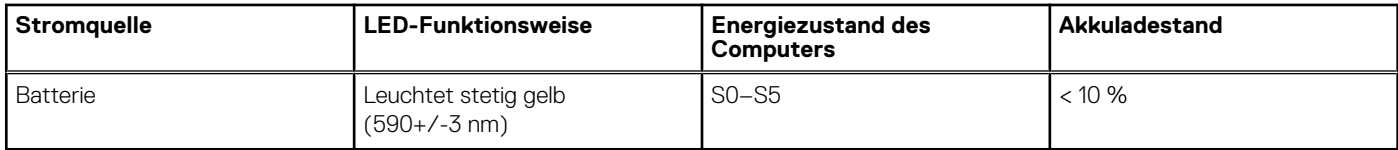

● S0 (Ein): Der Computer ist eingeschaltet.

● S4 (Standby): Der Computer verbraucht im Vergleich zu allen anderen Ruhezuständen am wenigsten Energie. Der Computer befindet sich fast im ausgeschalteten Zustand, bis auf Erhaltungsenergie. Die Kontextdaten werden auf die Festplatte geschrieben.

● S5 (Aus): Der Computer ist heruntergefahren.

# **Technische Daten des Precision 3561**

#### <span id="page-10-0"></span>**Themen:**

- Abmessungen und Gewicht
- **[Prozessor](#page-11-0)**
- **[Chipsatz](#page-11-0)**
- **[Betriebssystem](#page-11-0)**
- **[Speicher](#page-11-0)**
- **[Externe Ports](#page-12-0)**
- [Interne Steckplätze](#page-13-0)
- [Wireless-Modul](#page-13-0)
- [Audio](#page-13-0)
- [Bei Lagerung](#page-14-0)
- [Speicherkartenleser](#page-14-0)
- [Tastatur](#page-15-0)
- **[Touchpad](#page-15-0)**
- [Kamera](#page-16-0)
- **[Netzadapter](#page-16-0)**
- [Akku](#page-17-0)
- **[Display](#page-19-0)**
- [Fingerabdruck-Lesegerät \(optional\)](#page-20-0)
- [GPU Integriert](#page-20-0)
- [GPU Separat](#page-20-0)
- [Sensor- und Steuerungsspezifikationen](#page-20-0)
- [Security \(Sicherheit\)](#page-21-0)
- [Sicherheitsoptionen Kontaktgebundenes SmartCard-Lesegerät](#page-21-0)
- [Sicherheitsoptionen kontaktloses Smartcard-Lesegerät](#page-22-0)
- **[Sicherheitssoftware](#page-23-0)**
- [Computerumgebung](#page-24-0)

## **Abmessungen und Gewicht**

In der folgende Tabelle sind Höhe, Breite, Tiefe und Gewicht des Precision 3561-Systems aufgeführt.

### **Tabelle 3. Abmessungen und Gewicht**

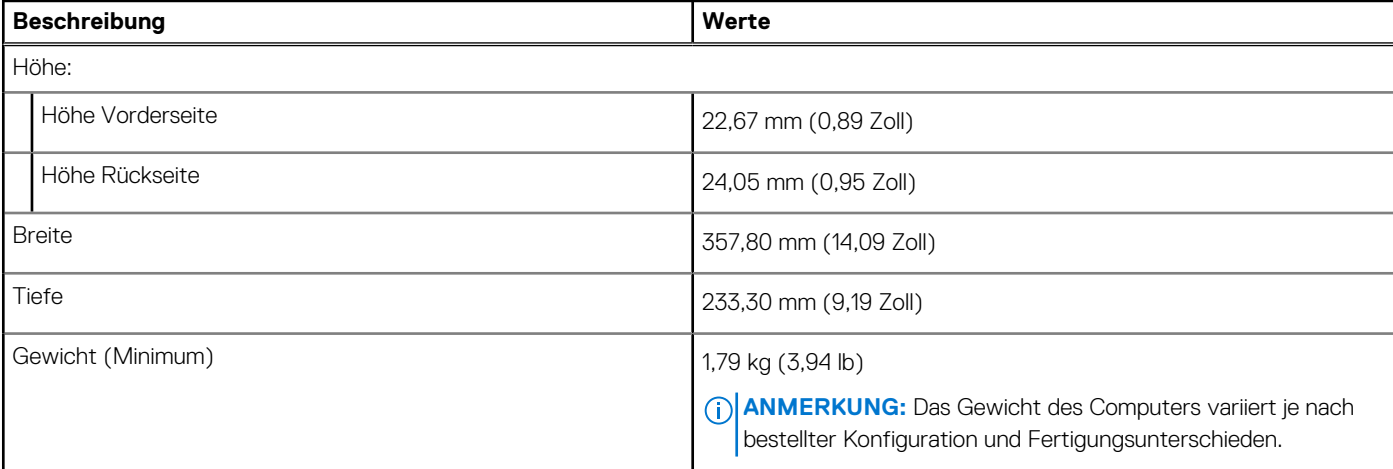

### <span id="page-11-0"></span>**Prozessor**

In der folgenden Tabelle sind die Details der von Ihrem Precision 3561 unterstützten Prozessoren aufgeführt.

#### **Tabelle 4. Prozessor**

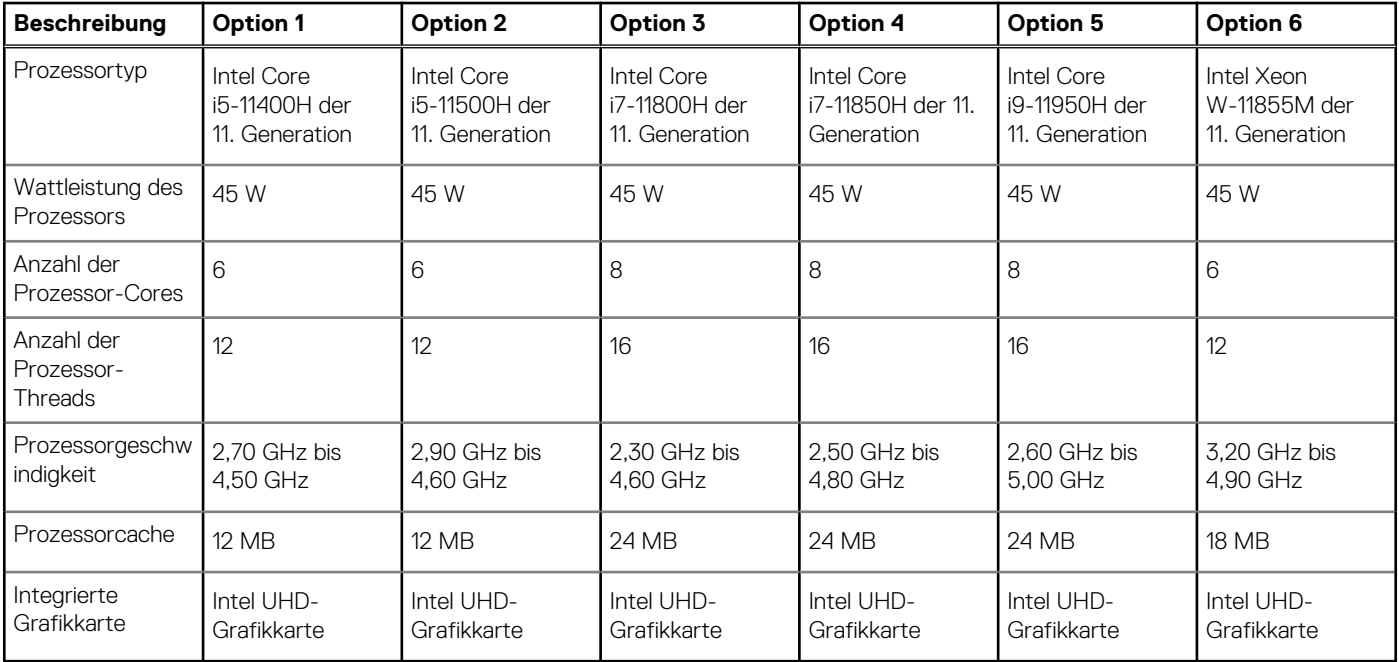

### **Chipsatz**

In der folgenden Tabelle sind die Details des von Ihrem Precision 3561-System unterstützten Chipsatzes aufgeführt.

#### **Tabelle 5. Chipsatz**

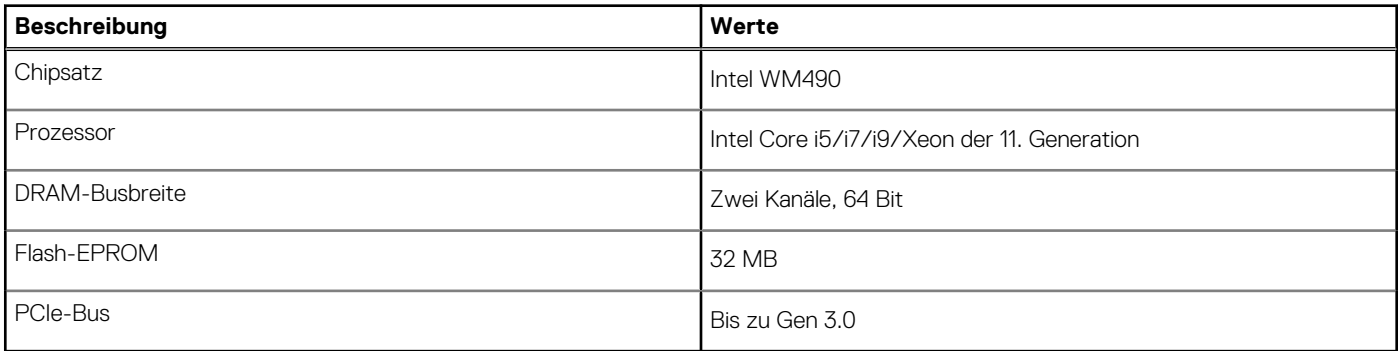

### **Betriebssystem**

Das Precision 3561-System unterstützt die folgenden Betriebssysteme:

- Windows 10 Home 64-Bit
- Windows 10 Pro 64-Bit
- Ubuntu Linux 20.04 LTS

# **Speicher**

Die folgende Tabelle enthält die technischen Daten des Speichers für das Precision 3561-System.

#### <span id="page-12-0"></span>**Tabelle 6. Arbeitsspeicher**

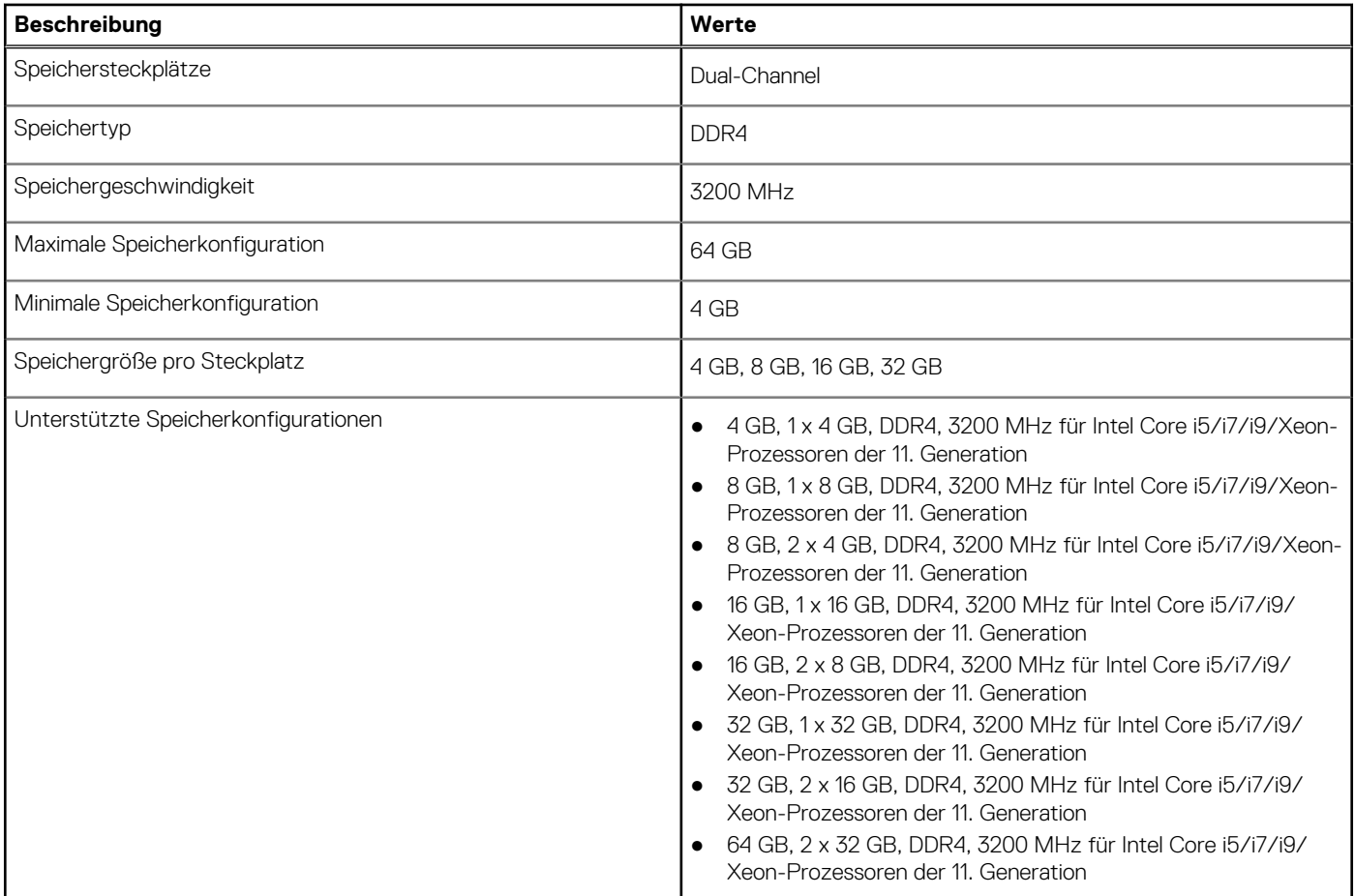

### **Externe Ports**

In den folgenden Tabellen sind die externen Ports Ihres Precision 3561-Systems aufgeführt.

#### **Tabelle 7. Externe Ports**

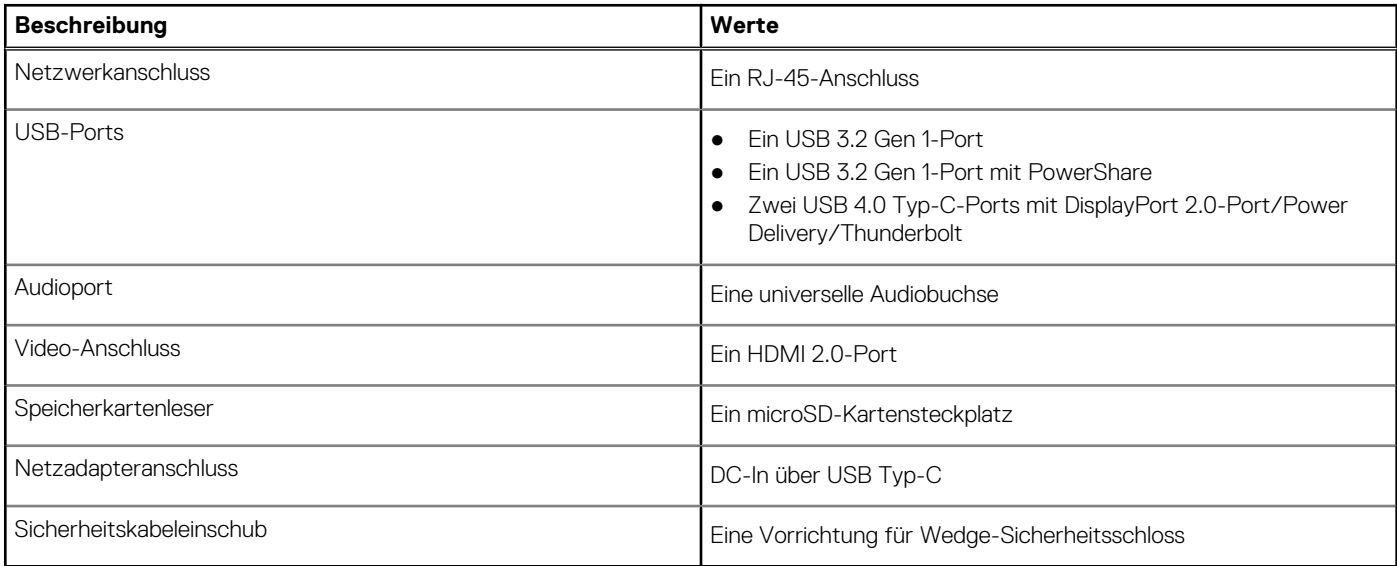

# <span id="page-13-0"></span>**Interne Steckplätze**

In der folgenden Tabelle sind die internen Steckplätze des Precision 3561 aufgeführt.

#### **Tabelle 8. Interne Steckplätze**

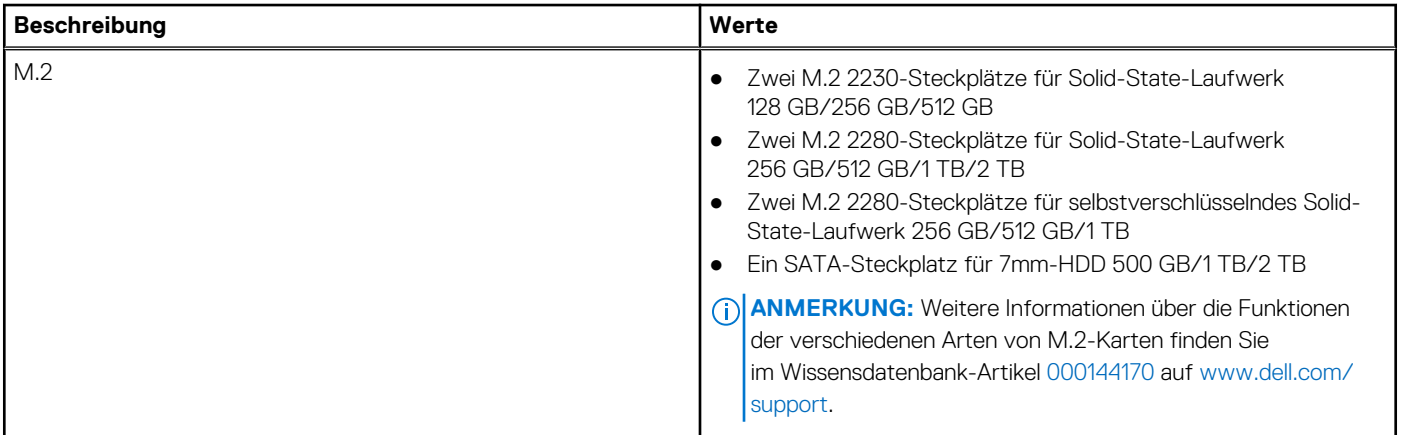

### **Wireless-Modul**

In der folgenden Tabelle sind die technischen Daten des WLAN-Moduls (Wireless Local Area Network) des Precision 3561-Systems aufgeführt.

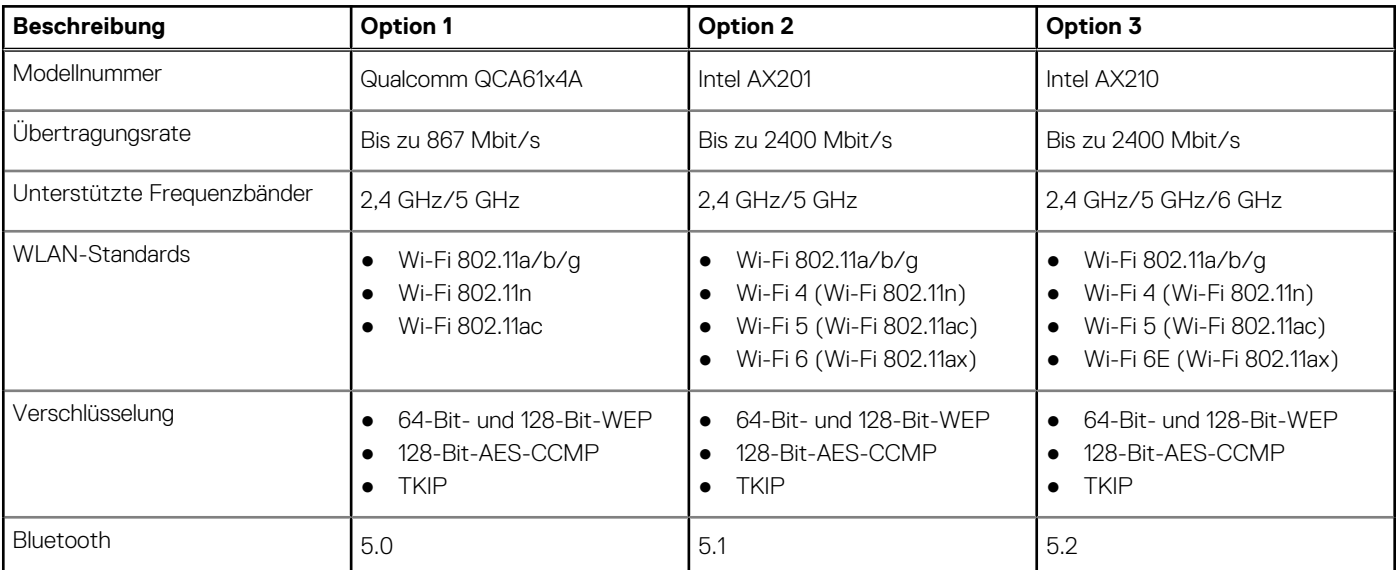

### **Tabelle 9. Wireless-Modul – Technische Daten**

# **Audio**

Die folgende Tabelle enthält die technischen Daten des Audios für das Precision 3561-System.

### **Tabelle 10. Audio**

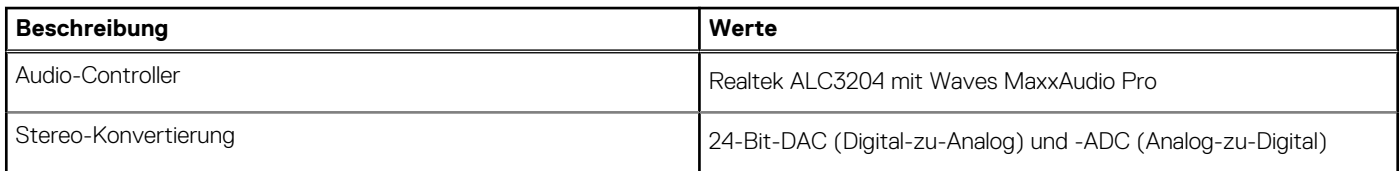

### <span id="page-14-0"></span>**Tabelle 10. Audio (fortgesetzt)**

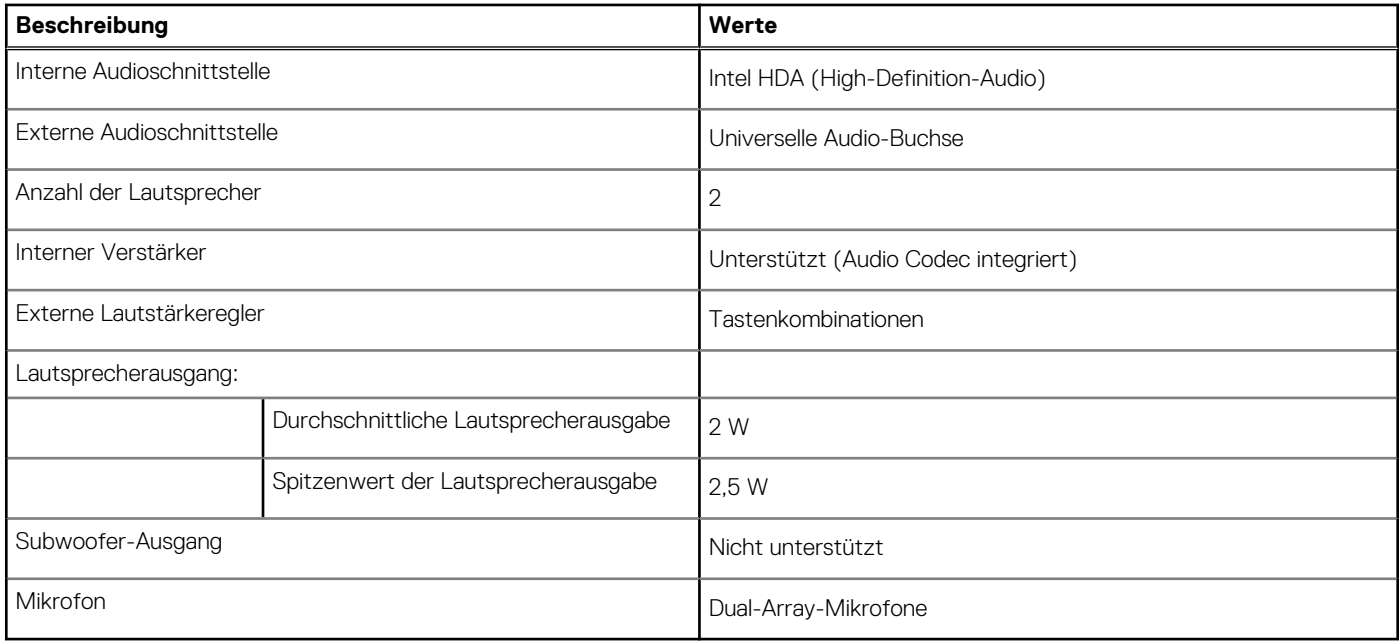

# **Bei Lagerung**

In diesem Abschnitt sind die Speicheroptionen des Precision 3561-Systems aufgeführt.

Der Computer unterstützt eine der folgenden Konfigurationen:

- Eine 2,5-Zoll-Festplatte
- Zwei M.2-2230/2280-Solid-State-Laufwerke

Das primäre Laufwerk Ihres Computers variiert je nach Speicherkonfiguration. Bei Computern:

- mit einem M.2-Laufwerk ist das M.2-Laufwerk das primäre Laufwerk.
- ohne ein M.2-Laufwerk ist das 2,5-Zoll-Festplattenlaufwerk das primäre Laufwerk.

#### **Tabelle 11. Speicherspezifikationen**

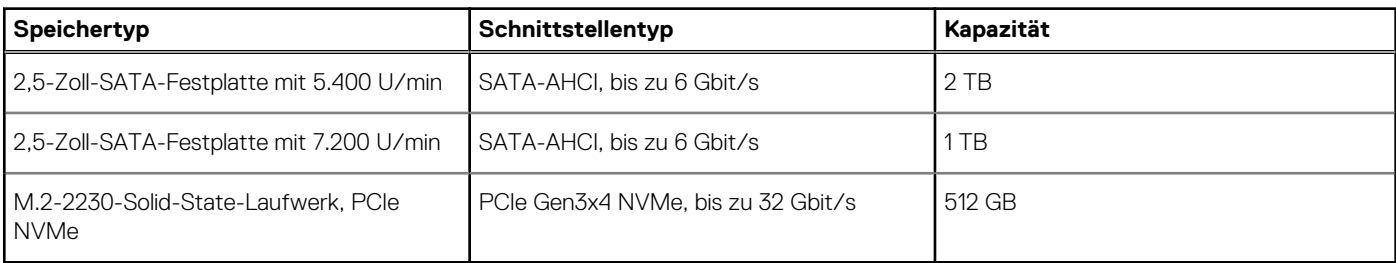

### **Speicherkartenleser**

In der folgenden Tabelle sind die vom Precision 3561-System unterstützten Medienkarten aufgeführt.

#### **Tabelle 12. Technische Daten des Medienkartenlesegeräts**

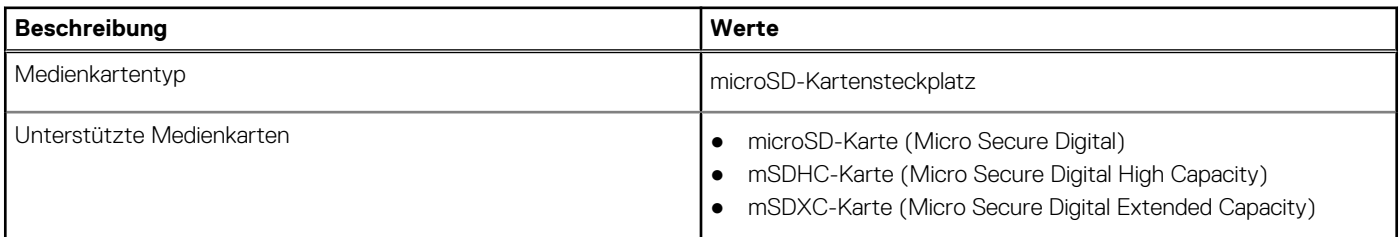

### <span id="page-15-0"></span>**Tabelle 12. Technische Daten des Medienkartenlesegeräts (fortgesetzt)**

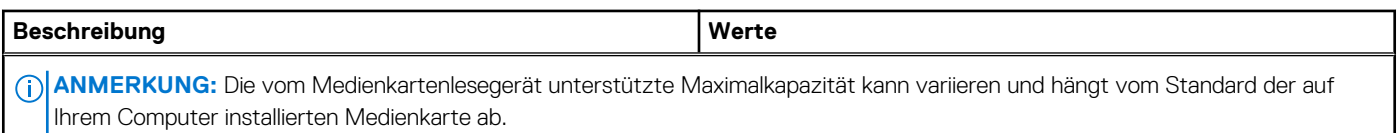

### **Tastatur**

### **Tabelle 13. Tastatur**

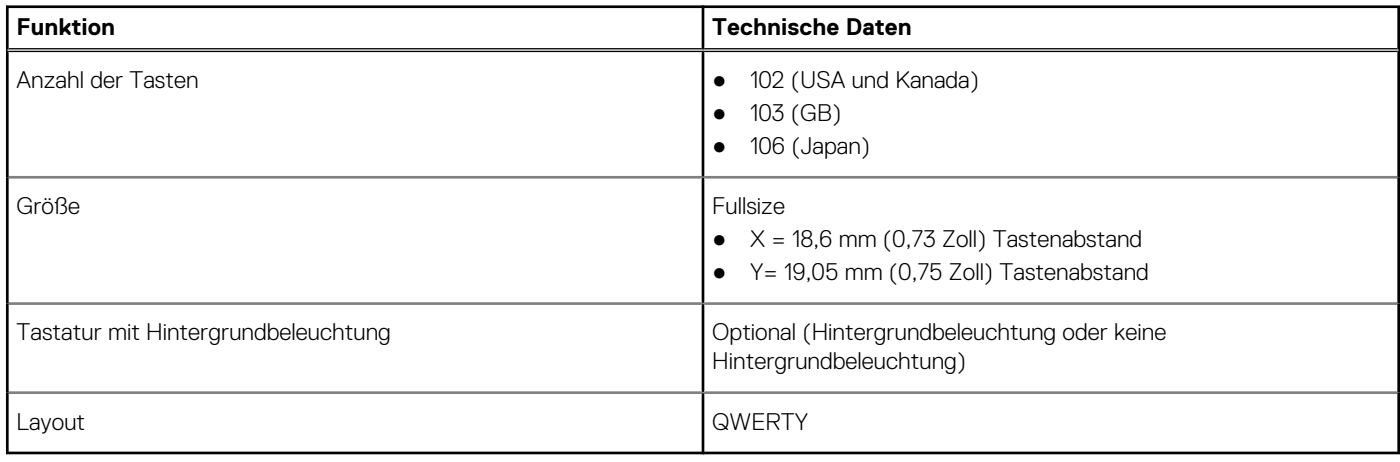

# **Touchpad**

### **Tabelle 14. Touchpad**

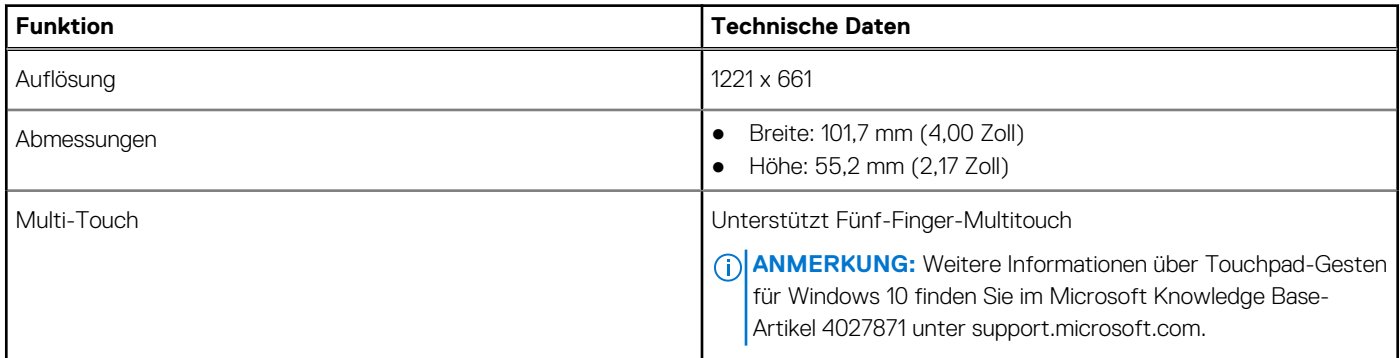

### **Tabelle 15. Unterstützte Gesten**

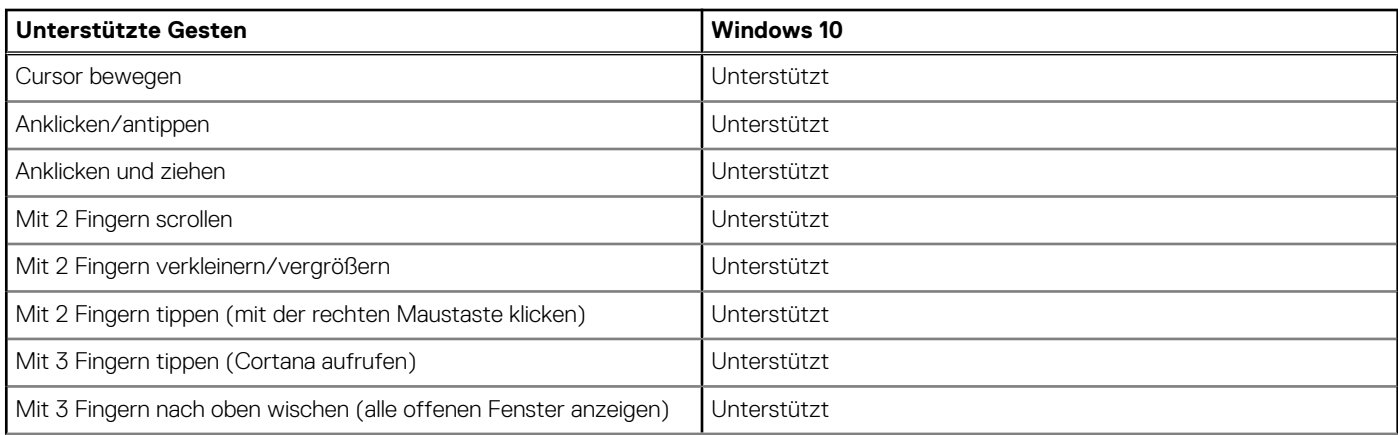

### <span id="page-16-0"></span>**Tabelle 15. Unterstützte Gesten (fortgesetzt)**

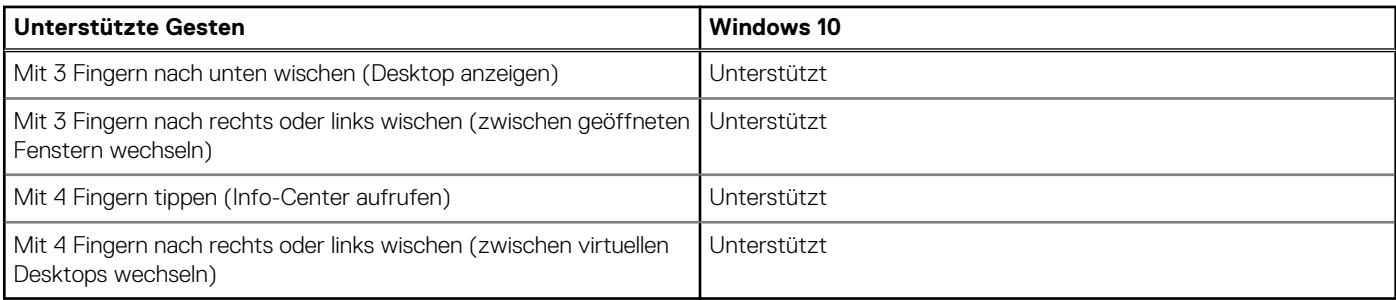

### **Kamera**

Die folgende Tabelle enthält die technischen Daten der Kamera für das Precision 3561-System.

#### **Tabelle 16. Kamera – Technische Daten**

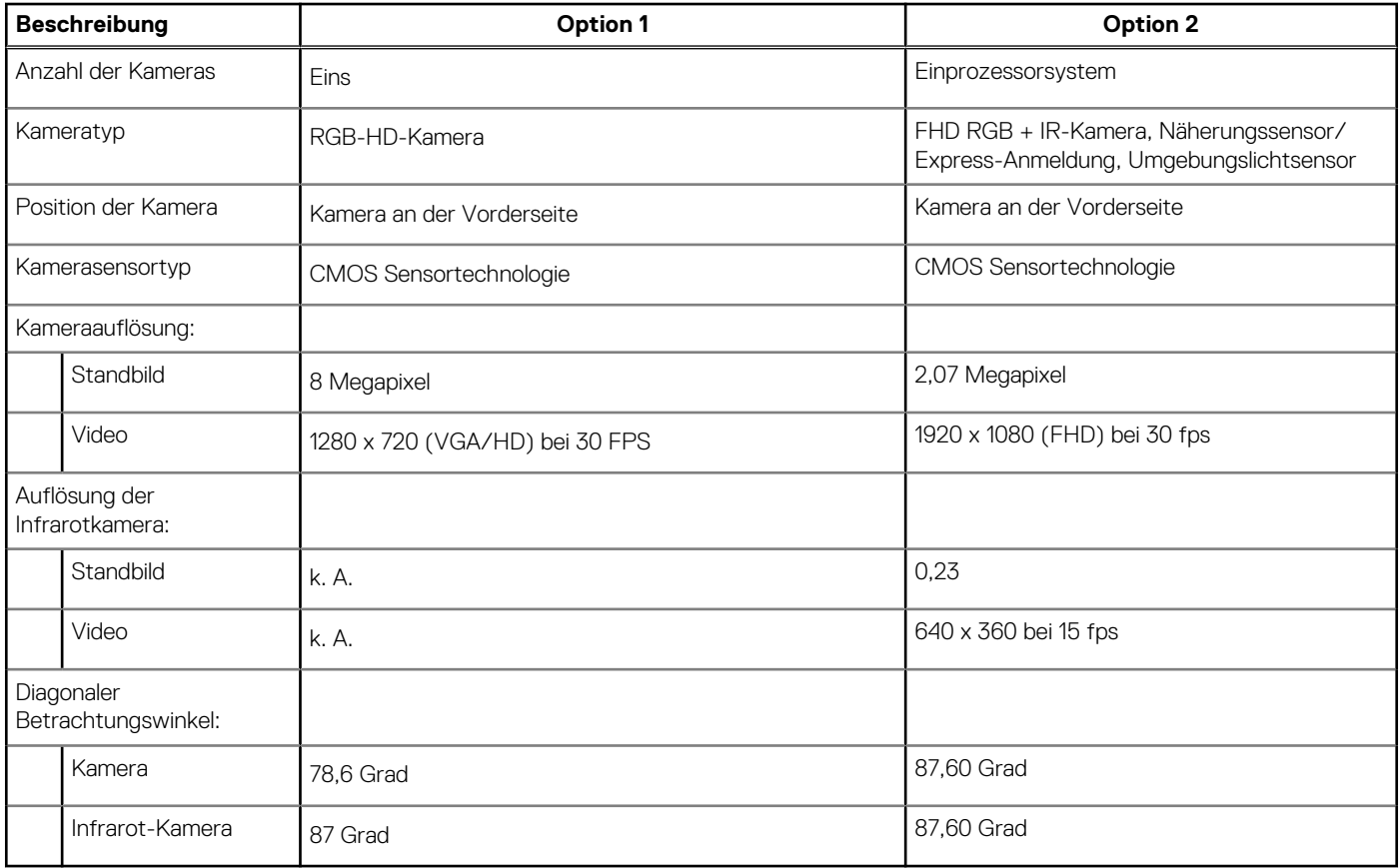

### **Netzadapter**

Die folgende Tabelle enthält die technischen Daten des Netzadapters für das Precision 3561-System.

#### **Tabelle 17. Netzadapter Technische Daten**

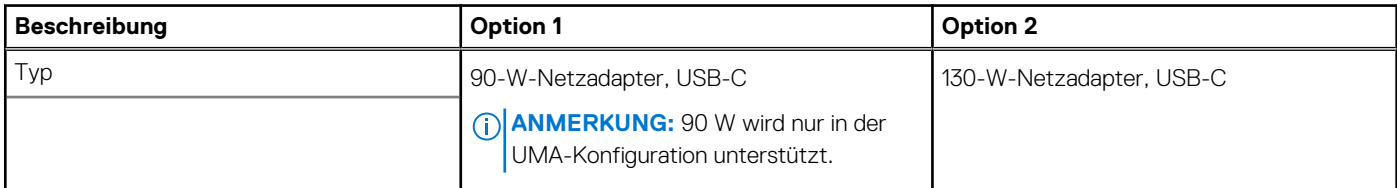

### <span id="page-17-0"></span>**Tabelle 17. Netzadapter Technische Daten (fortgesetzt)**

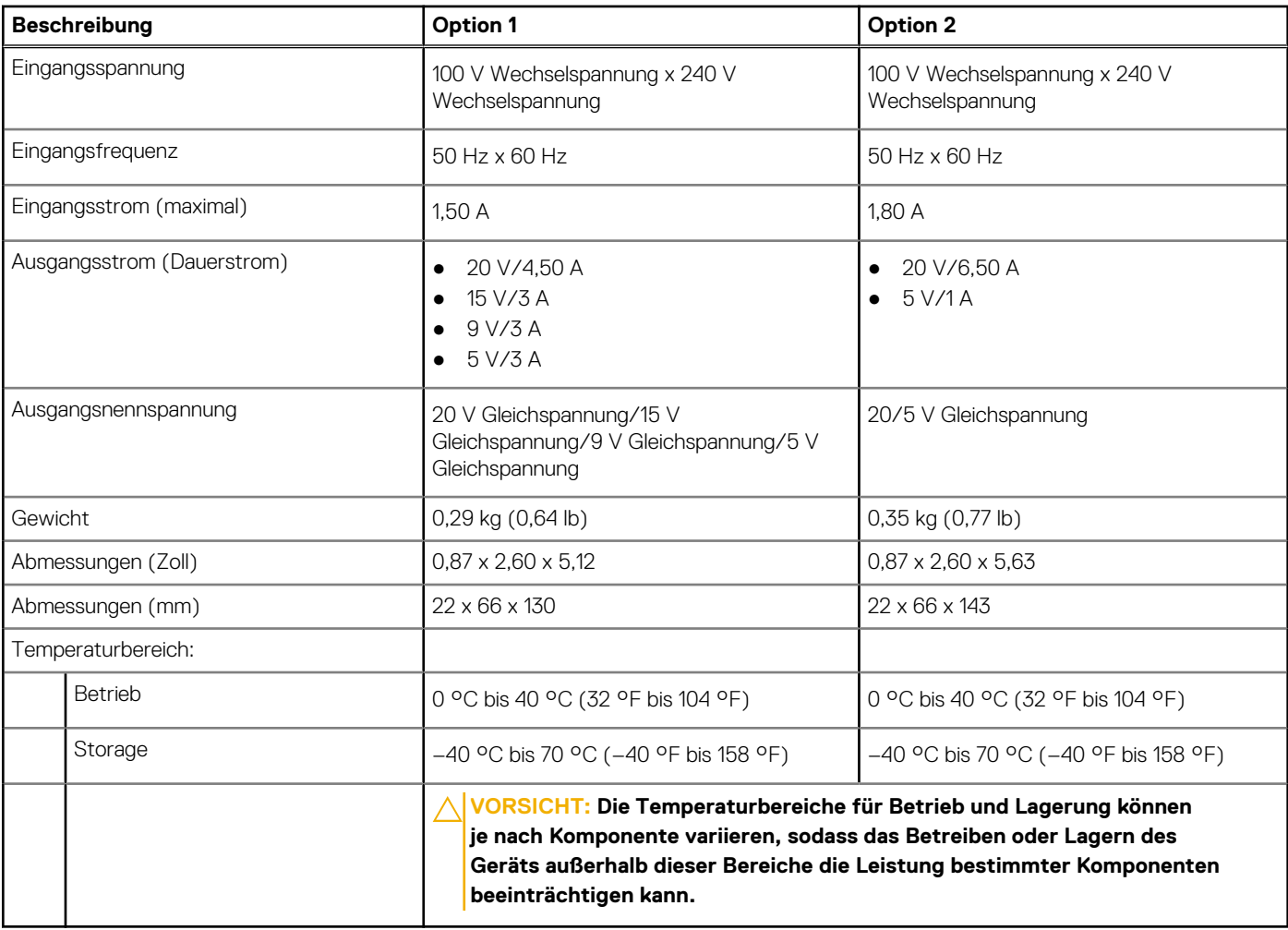

# **Akku**

Die folgende Tabelle enthält die technischen Daten des Akkus für Ihr Precision 3561-System.

### **Tabelle 18. Batterie – Technische Daten**

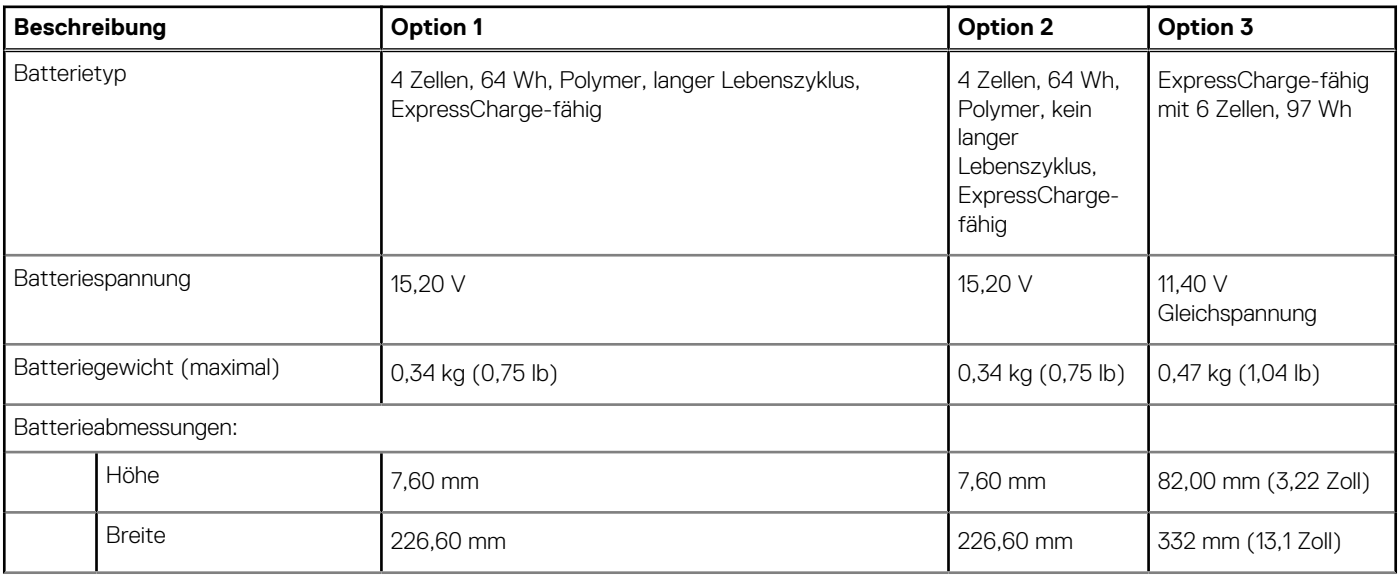

### **Tabelle 18. Batterie – Technische Daten (fortgesetzt)**

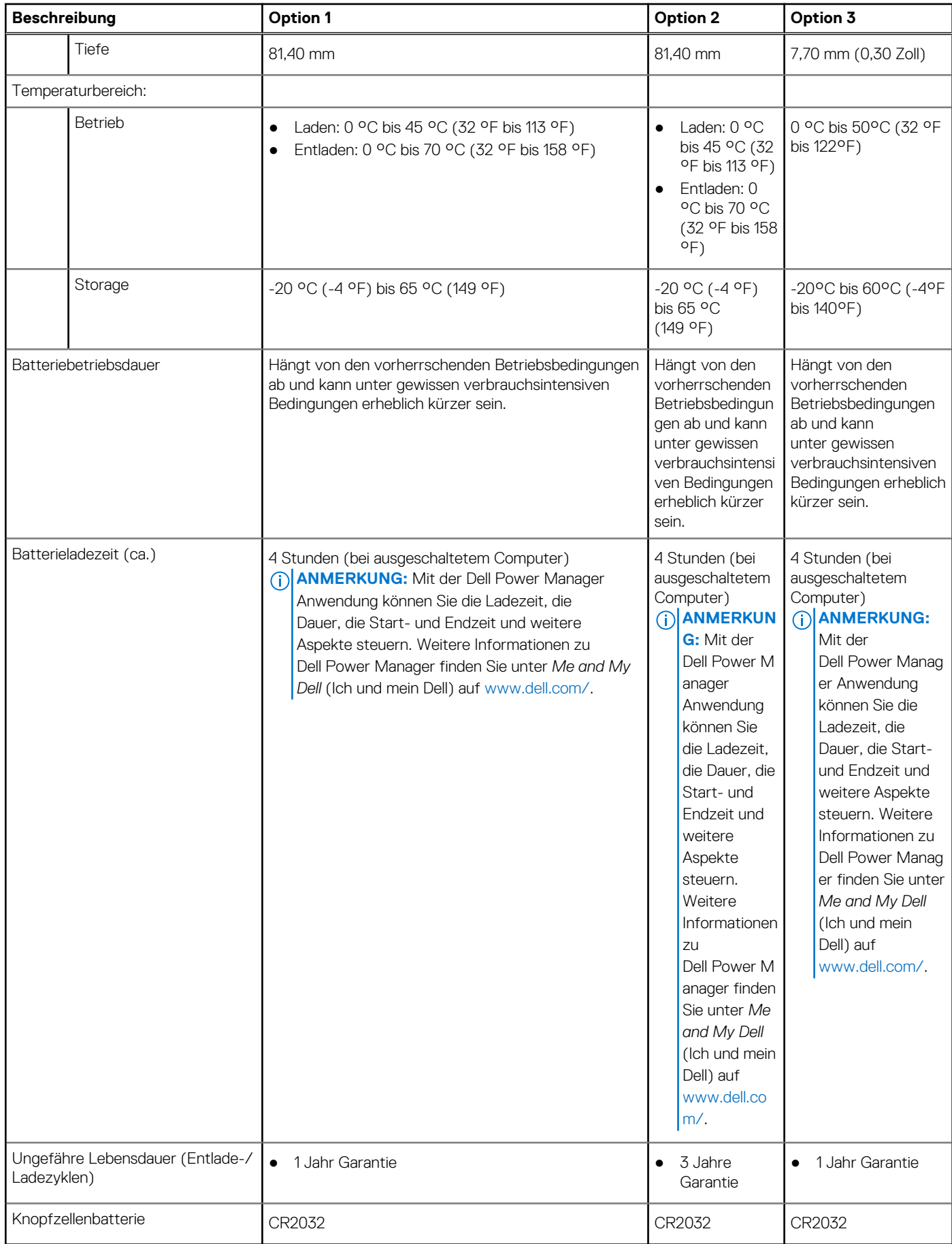

# <span id="page-19-0"></span>**Display**

Die folgende Tabelle enthält die technischen Daten der Anzeige für das Precision 3561-System.

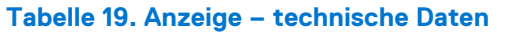

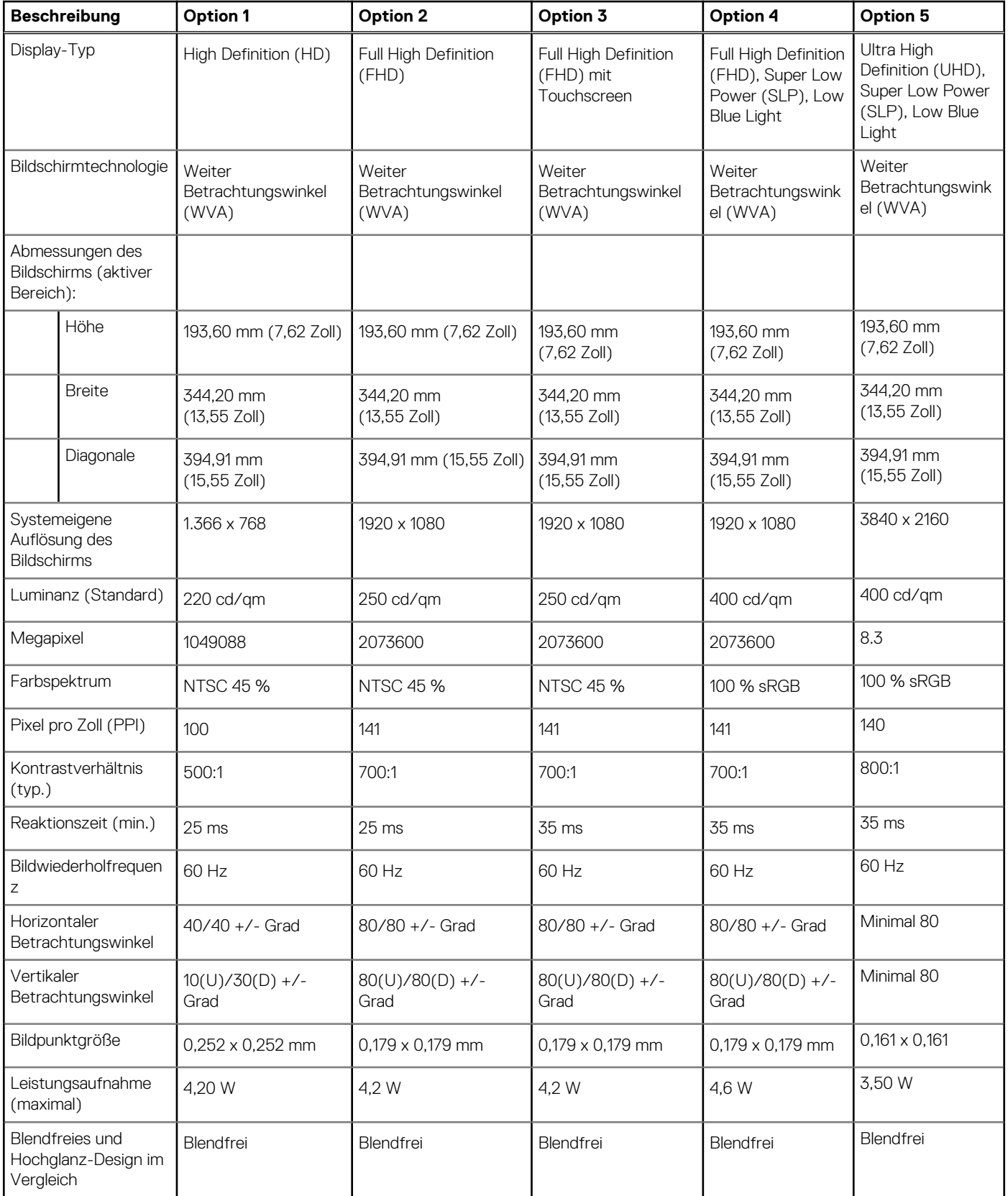

#### <span id="page-20-0"></span>**Tabelle 19. Anzeige – technische Daten (fortgesetzt)**

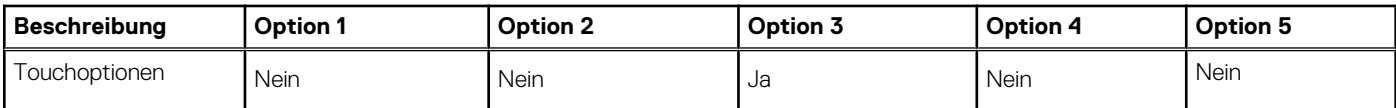

### **Fingerabdruck-Lesegerät (optional)**

Die folgende Tabelle enthält die technischen Daten des optionalen Fingerabdruck-Lesegeräts für das Precision 3561.

#### **Tabelle 20. Technische Daten des Fingerabdruck-Lesegeräts**

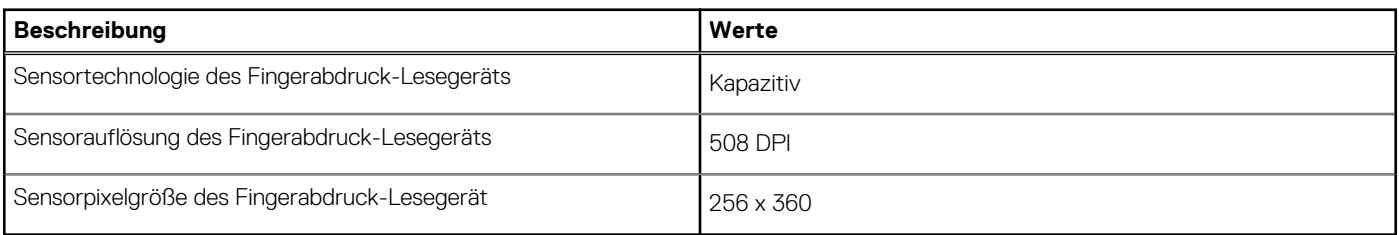

### **GPU – Integriert**

Die folgende Tabelle enthält die technischen Daten der vom Precision 3561-System unterstützten integrierten GPU (Grafikprozessor).

#### **Tabelle 21. GPU – Integriert**

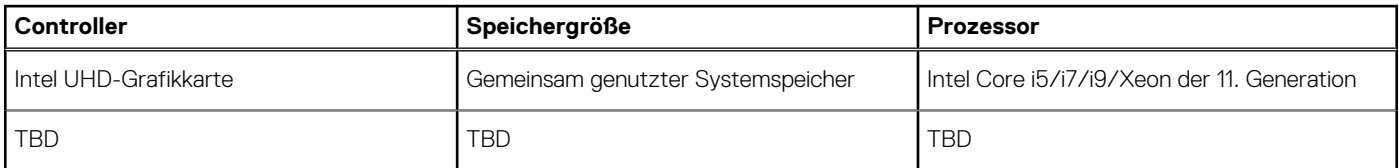

### **GPU – Separat**

Die folgende Tabelle enthält die technischen Daten der vom Precision 3561 unterstützten separaten Grafikkarte (GPU).

#### **Tabelle 22. GPU – Separat**

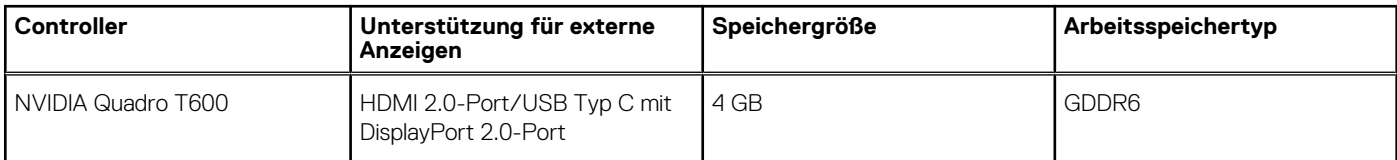

### **Sensor- und Steuerungsspezifikationen**

#### **Tabelle 23. Sensor- und Steuerungsspezifikationen**

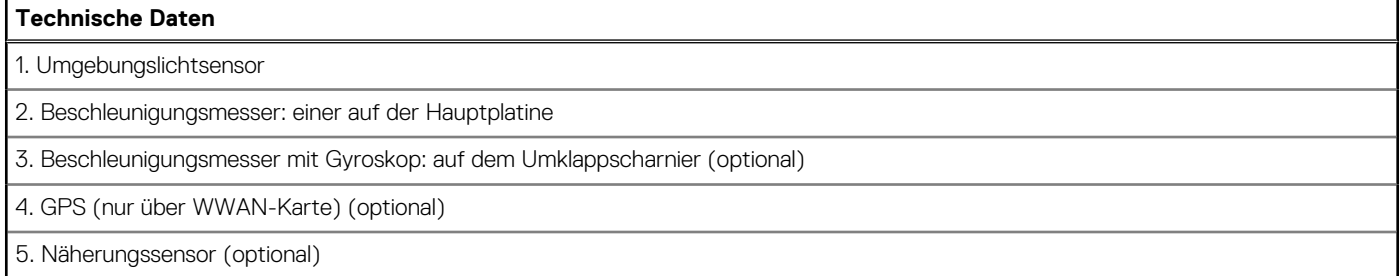

# <span id="page-21-0"></span>**Security (Sicherheit)**

### **Tabelle 24. Sicherheit – technische Daten**

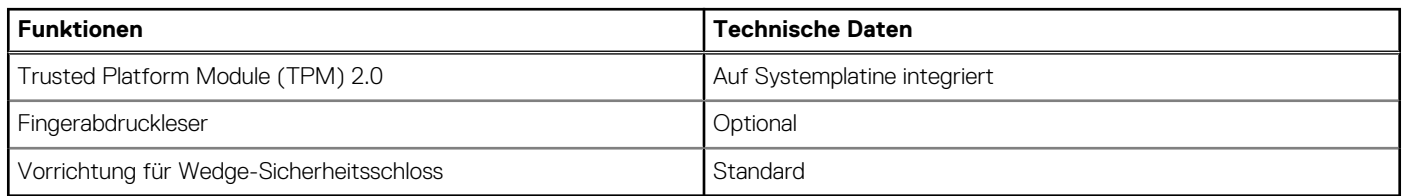

# **Sicherheitsoptionen – Kontaktgebundenes SmartCard-Lesegerät**

### **Tabelle 25. Kontaktgebundenes SmartCard-Lesegerät**

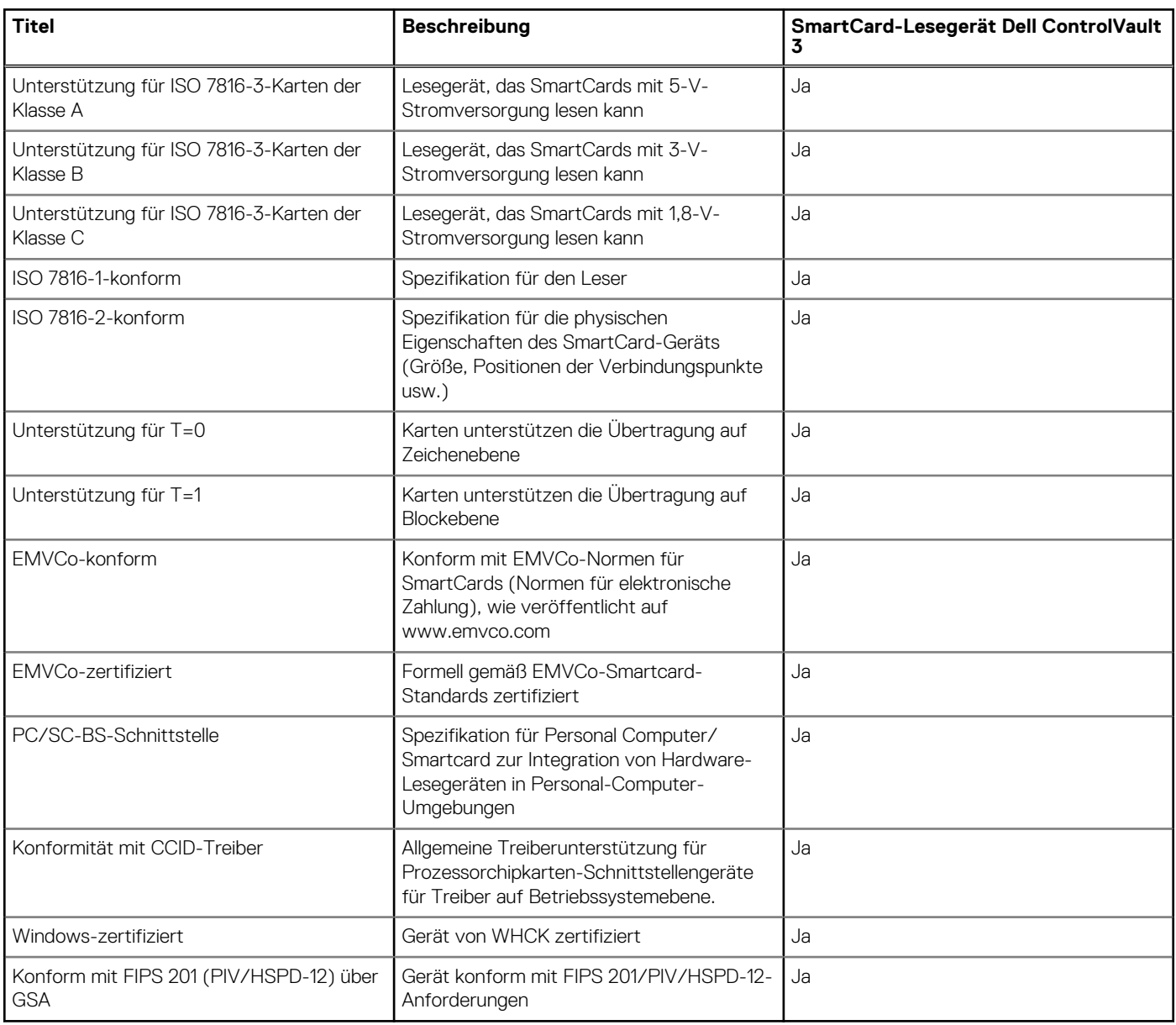

# <span id="page-22-0"></span>**Sicherheitsoptionen – kontaktloses Smartcard-Lesegerät**

### **Tabelle 26. Kontaktloses SmartCard-Lesegerät**

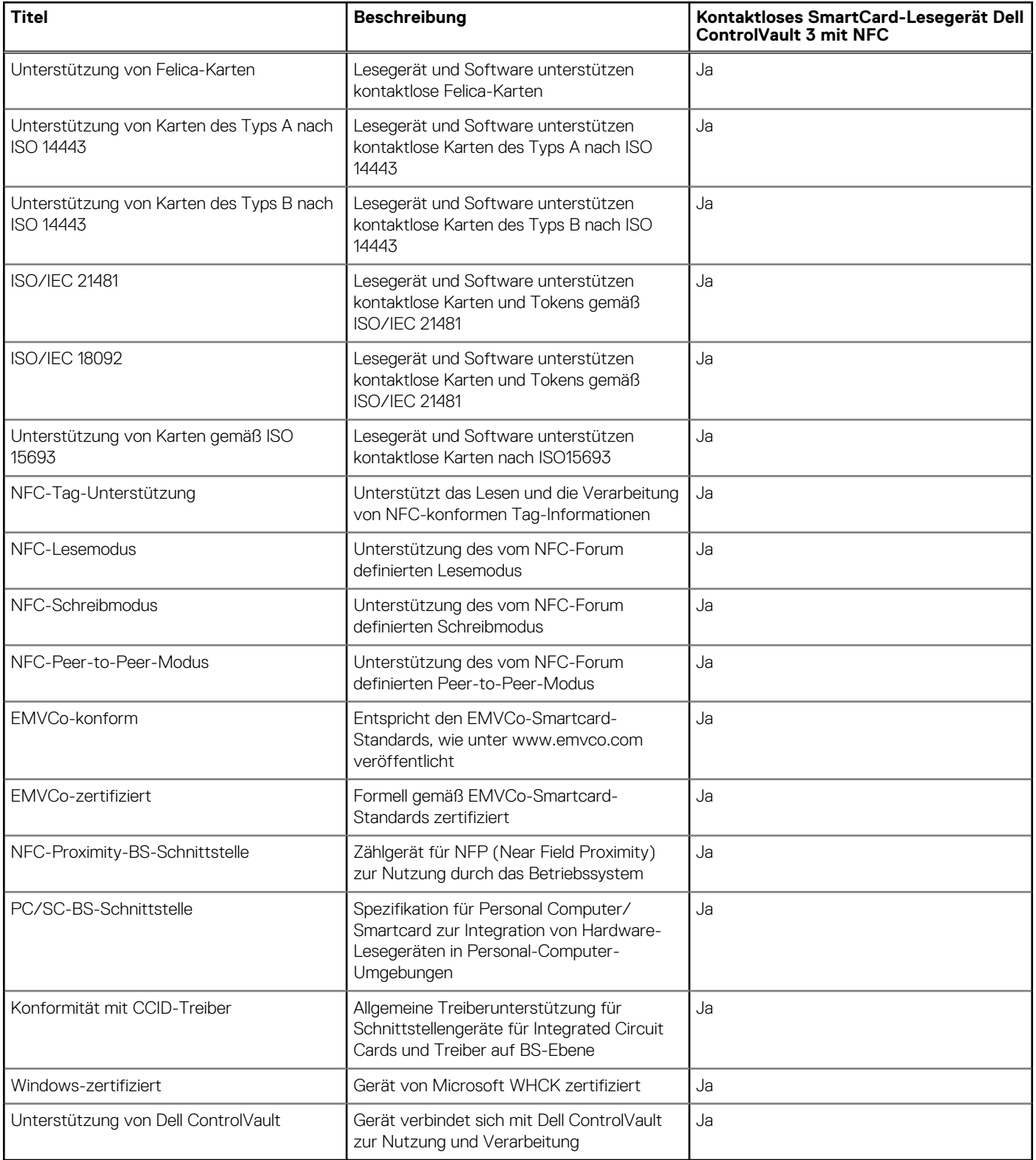

**ANMERKUNG:** 125-Khz-Transponderkarten werden nicht unterstützt.

#### <span id="page-23-0"></span>**Tabelle 27. Unterstützte Karten**

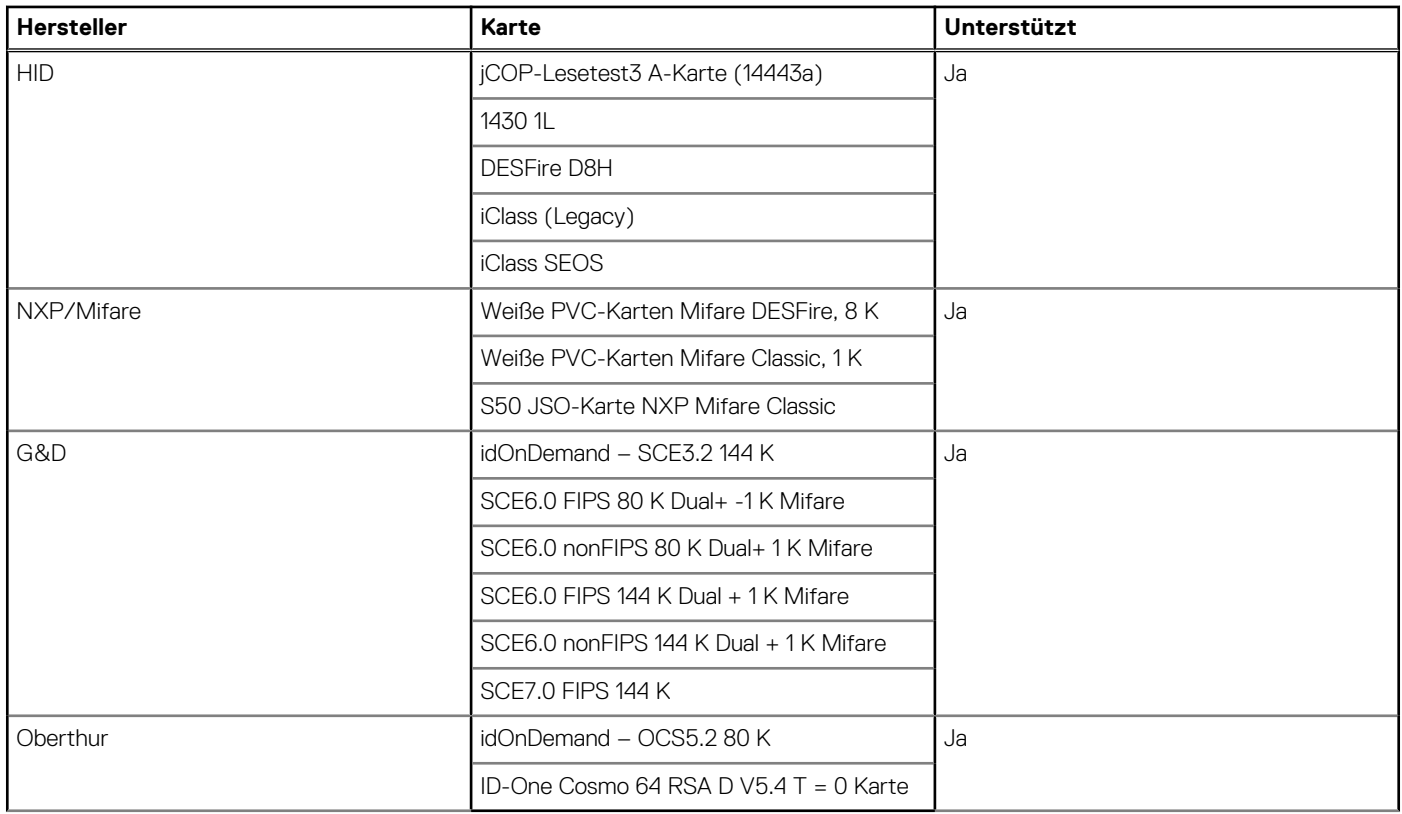

## **Sicherheitssoftware**

### **Tabelle 28. Sicherheitssoftware – technische Daten**

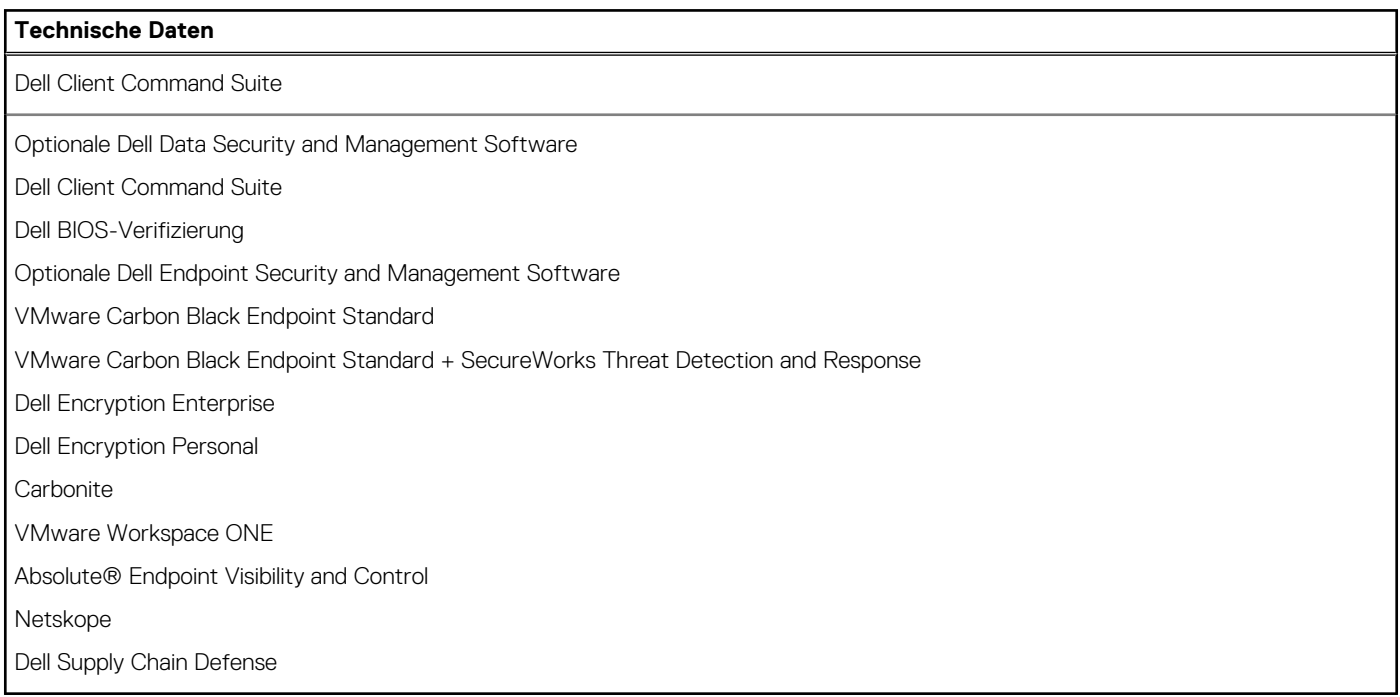

# <span id="page-24-0"></span>**Computerumgebung**

**Luftverschmutzungsklasse:** G1 gemäß ISA-S71.04-1985

### **Tabelle 29. Computerumgebung**

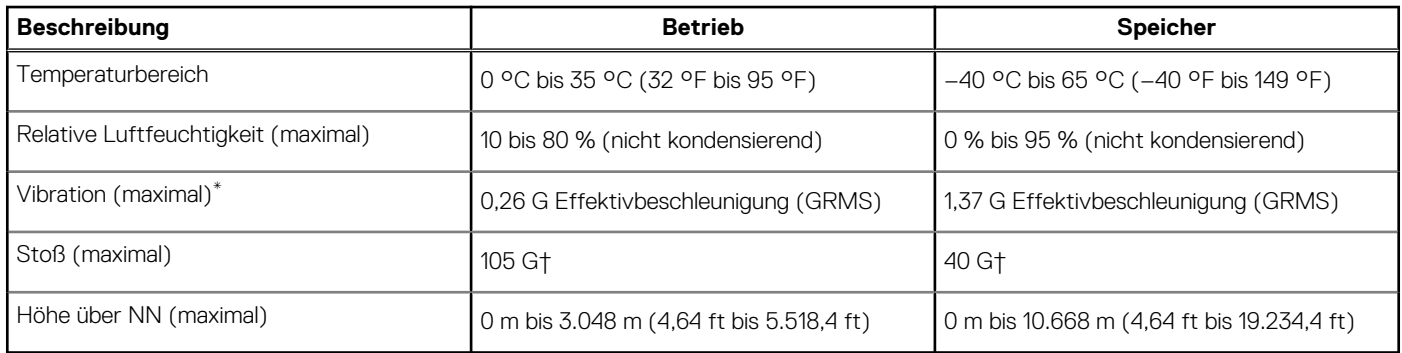

\* Gemessen über ein Vibrationsspektrum, das eine Benutzerumgebung simuliert.

† Gemessen bei in Betrieb befindlicher Festplatte mit einem 2-ms-Halbsinus-Impuls.

# **Tastenkombinationen**

<span id="page-25-0"></span>**ANMERKUNG:** Die Tastaturzeichen können je nach Tastatursprachkonfiguration variieren. Die in Tastenkombinationen verwendeten Tasten bleiben in allen Sprachkonfigurationen gleich.

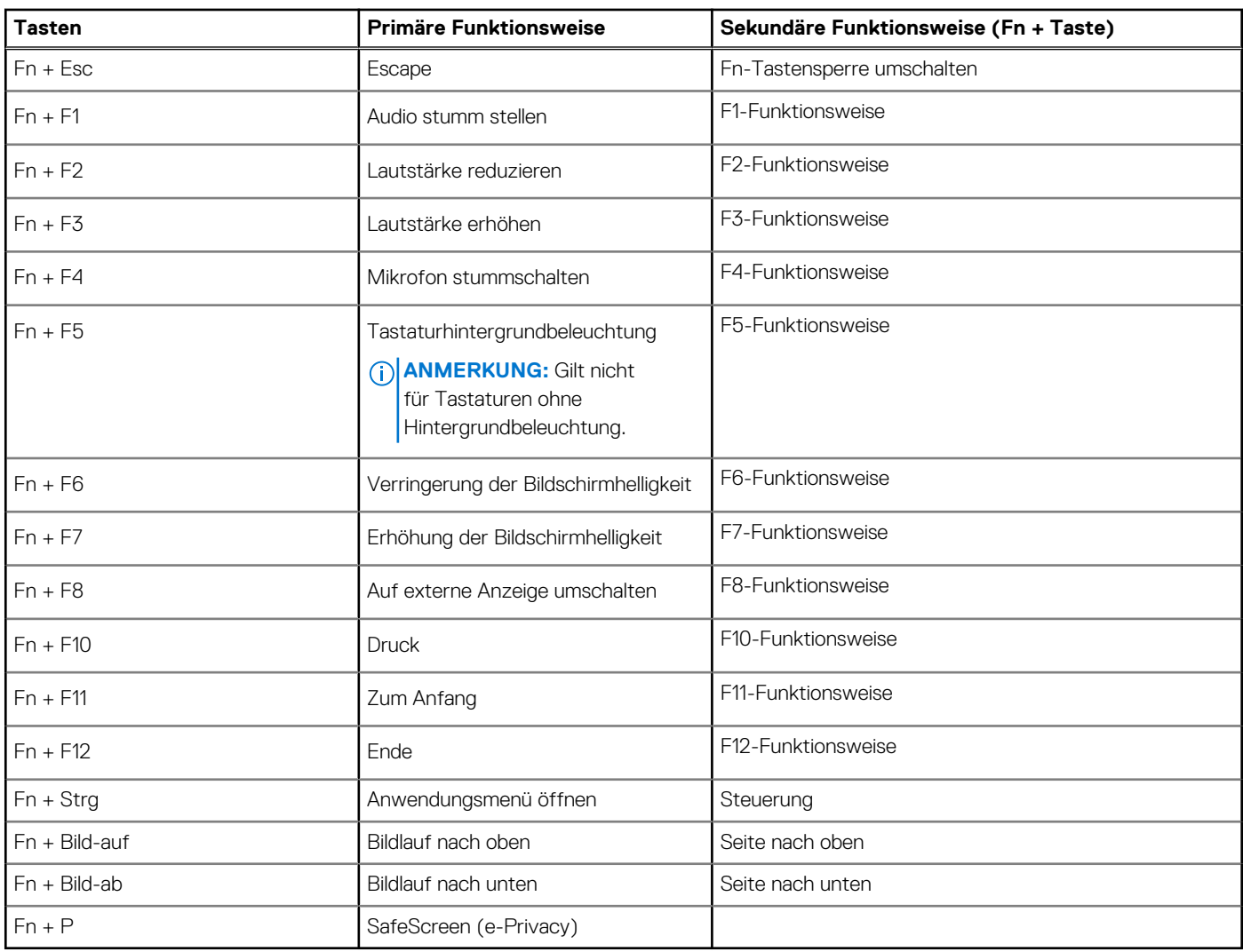

### **Tabelle 30. Liste der Tastenkombinationen**

# **Wie Sie Hilfe bekommen**

#### <span id="page-26-0"></span>**Themen:**

• Kontaktaufnahme mit Dell

# **Kontaktaufnahme mit Dell**

**ANMERKUNG:** Wenn Sie über keine aktive Internetverbindung verfügen, so finden Sie Kontaktinformationen auf der Eingangsrechnung, dem Lieferschein, der Rechnung oder im Dell Produktkatalog.

Dell bietet verschiedene Optionen für Online- und Telefonsupport an. Die Verfügbarkeit ist abhängig von Land und Produkt und einige Dienste sind in Ihrem Gebiet möglicherweise nicht verfügbar. So erreichen Sie den Vertrieb, den Technischen Support und den Kundendienst von Dell:

- 1. Rufen Sie die Website **Dell.com/support** auf.
- 2. Wählen Sie Ihre Supportkategorie.
- 3. Wählen Sie das Land bzw. die Region in der Drop-Down-Liste **Land oder Region auswählen** am unteren Seitenrand aus.
- 4. Klicken Sie je nach Bedarf auf den entsprechenden Service- oder Support-Link.